# **Sisukord**

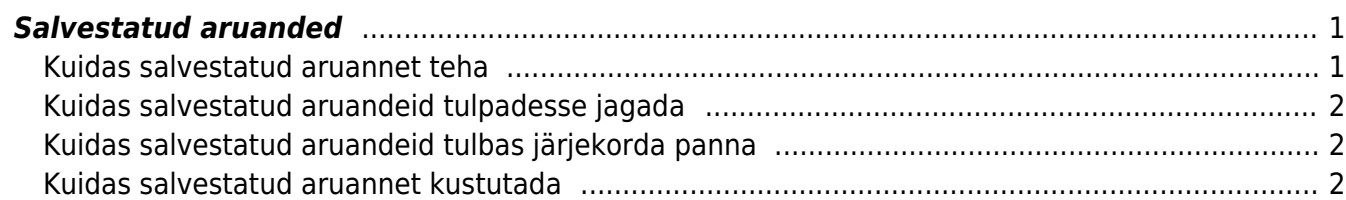

#### 2024/05/02 01:40 1/2 Salvestatud aruanded

# <span id="page-2-0"></span>**Salvestatud aruanded**

Lemmik aruannetest on võimalik teha salvestatud aruanded ja need salvestuvadki alati kasutaja menüü alla. Salvestatud aruannete muutmist ja kustutamist saab teha Isiklik seadistused > Salvestatud aruannete muutmine alt.

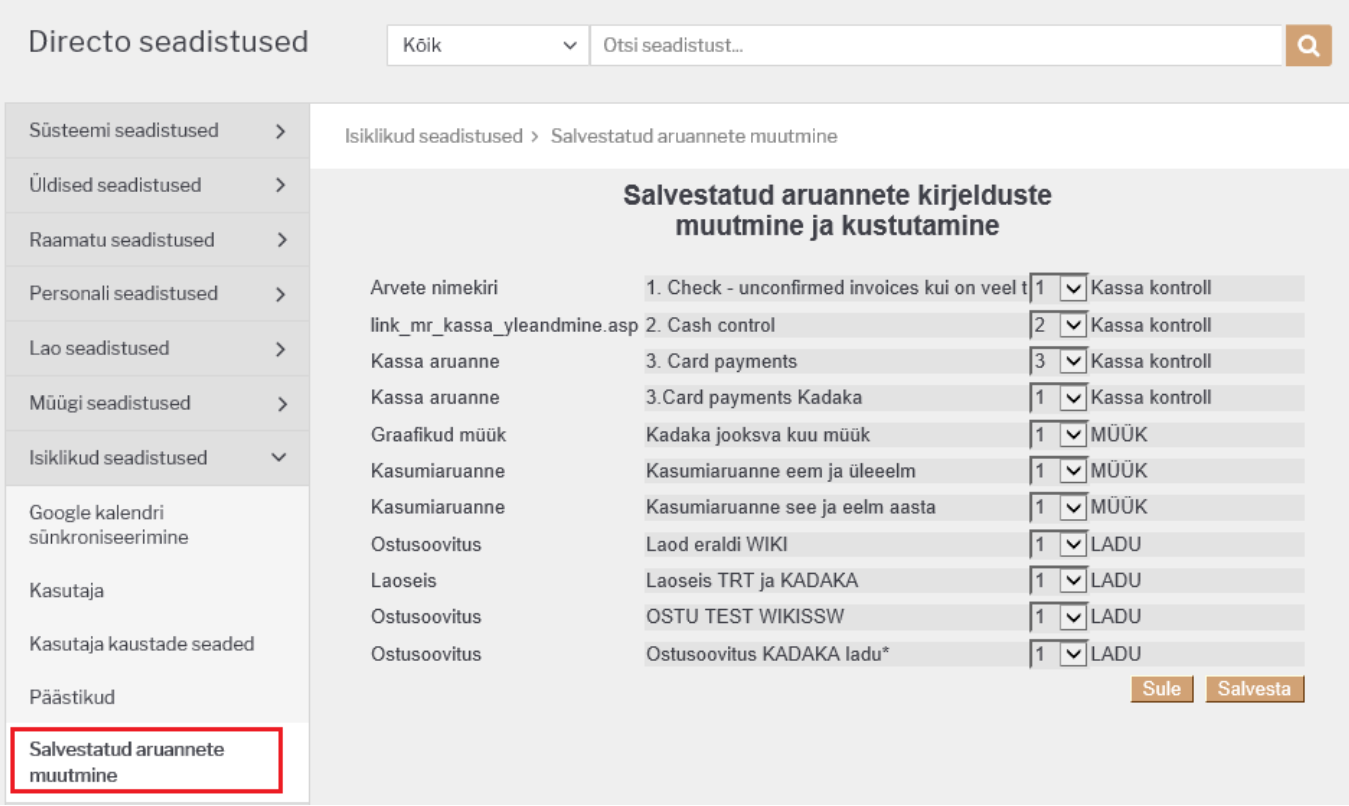

# <span id="page-2-1"></span>**Kuidas salvestatud aruannet teha**

Olles konkreetse aruande peale (näitena võtame Artikli statistika aruande) tuleb valida soovitud filtrid ja vaade ning käivitada aruanne ARUANNE nupule vajutades või klaviatuuril **shift+enter**. Kui aruandest vaatab vastu just selline tulemus nagu vaja, siis tuleb vajutada klaviatuuri **alt+A** kombinatsiooni (plussmärki ei pea vajutama). Erkaanile kuvatakse seadistustega aken.

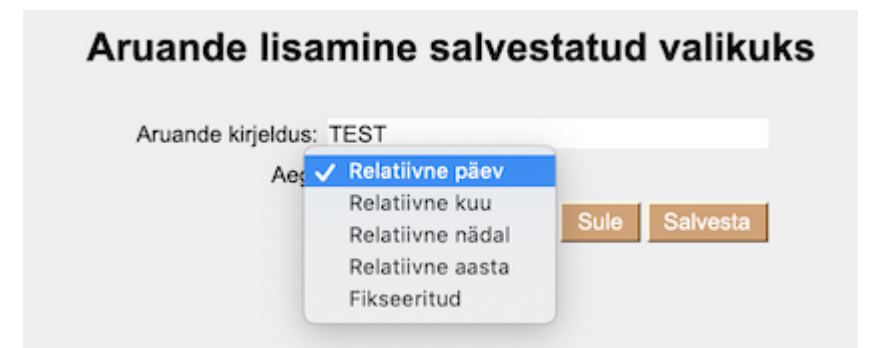

- **Aruande kirjeldus** väli, kuhu saab kirjutada soovitud pealkirja. Selle nimetusega kuvatakse salvestatud aruannet kasutaja menüüs.
- **Relatiivne päev** aruanne kuvatakse aruande avamise kuupäeva arvestades. Näide: aruande periood on 01.05-31.05, aruanne tehakse salvestatud aruandeks kuupäeval 14.06. Kui aruanne

avatakse kuupäeval 17.06, siis kuvatakse aruannet perioodiga 04.05-03.06.

- **Relatiivne nädal** aruanne kuvatakse avamise kuupäevale vastava nädala perioodiga.
- **Relatiivne kuu** aruanne kuvatakse avamise kuupäevale vastava kuu perioodiga.
- **Relatiivne aasta** aruanne kuvatakse avamise kuupäevale vastava aasta perioodiga.
- **Fikseeritud** aruande perioodi ei muutu sõltumata avamise kuupäevast.

## <span id="page-3-0"></span>**Kuidas salvestatud aruandeid tulpadesse jagada**

Erinevad salvestatud aruanded võivad olla ka erinevates tulpades ja tulpadele saab anda sobivad pealkirjas. Selleks tuleb minna Isiklik seadistused > Salvestatud aruannete muutmine ja igale reale määrata tulba pealkiri ja SALVESTA nupuga muudatused salvestada.

## <span id="page-3-1"></span>**Kuidas salvestatud aruandeid tulbas järjekorda panna**

Ühte tulpa salvestatud aruannete järjekorda saab kasutaja ise määrata. Selleks tuleb Isiklik seadistused > Salvestatud aruannete muutmine all määrata igale salvestatud aruande reale valik väljast järjekorra number ja SALVESTA nupuga muudatused salvestada. Aruanded kuvatakse ülevalt alla väiksemast numbrist alates.

## <span id="page-3-2"></span>**Kuidas salvestatud aruannet kustutada**

Salvestatud aruande kustutamiseks tuleb minna Isiklik seadistused > Salvestatud aruannete muutmine ja kustutada aruande pealkiri ning vajutada SALVESTA nuppu. Tühja pealkirjaga aruannet eksisteerida ei saa ja soovitud aruanne kustub kasutaja menüüst.

From: <https://wiki.directo.ee/> - **Directo Help**

Permanent link: **[https://wiki.directo.ee/et/yld\\_aru\\_muuda?rev=1568712002](https://wiki.directo.ee/et/yld_aru_muuda?rev=1568712002)**

Last update: **2019/09/17 12:20**